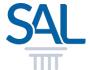

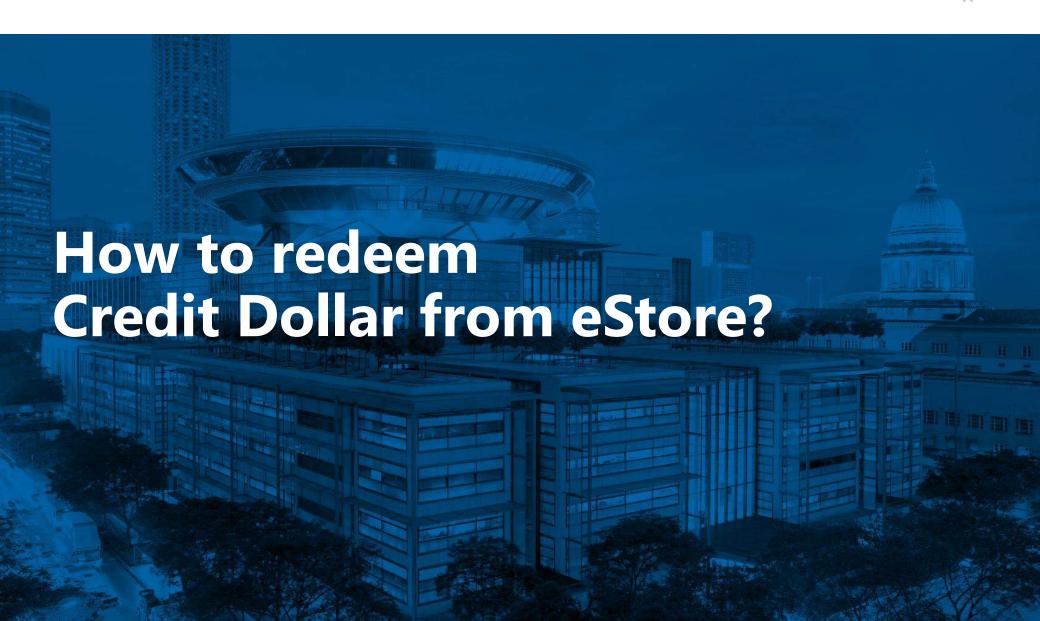

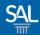

**STEP 1 of 8** 

Login to the eStore using your new SAL ID

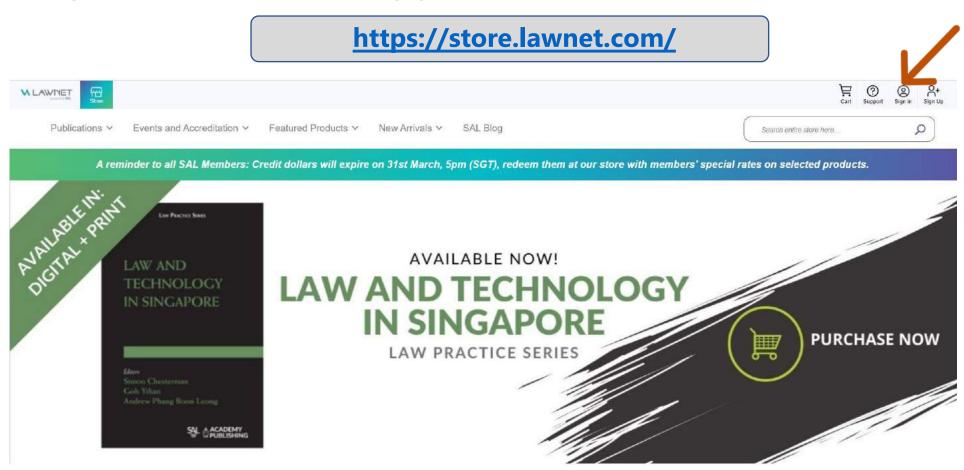

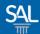

### STEP 2 of 8

Click Start Shopping Now.

# https://store.lawnet.com/

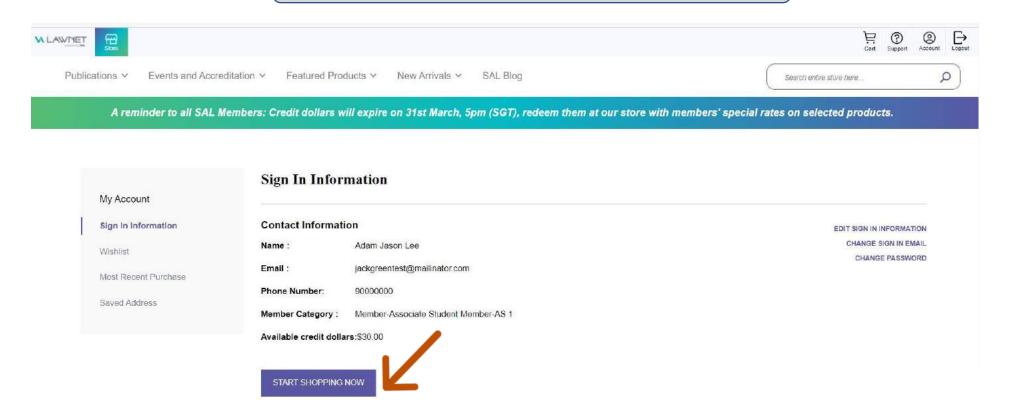

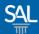

### STEP 3 of 8

 Members are entitled to special rates. Items with red CS icon are redeemable with Credit Dollar. Click Add To Cart.

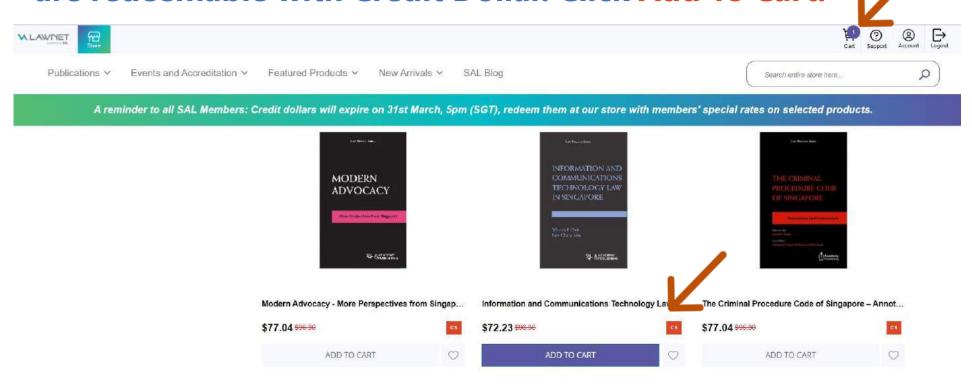

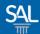

## **STEP 4 of 8**

Confirm items in Shopping Cart and click Proceed to Checkout

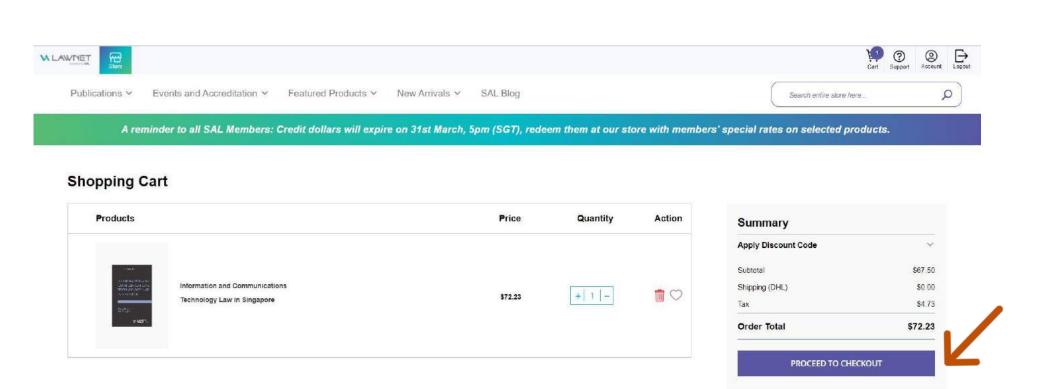

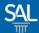

### STEP 5 of 8

For first time purchase, enter New Address and click Save

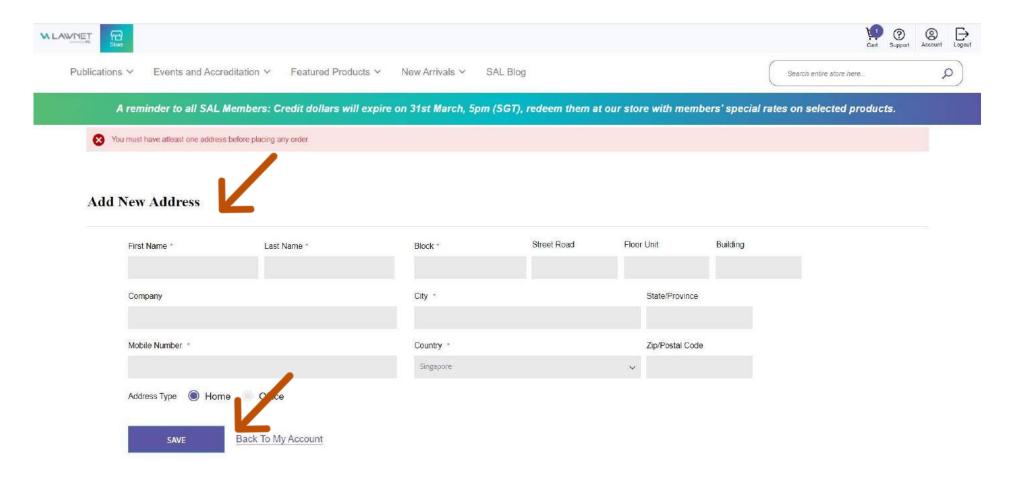

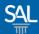

### **STEP 6 of 8**

Shipping cost will be reflected accordingly in the Order Total.
Click Proceed to Checkout.

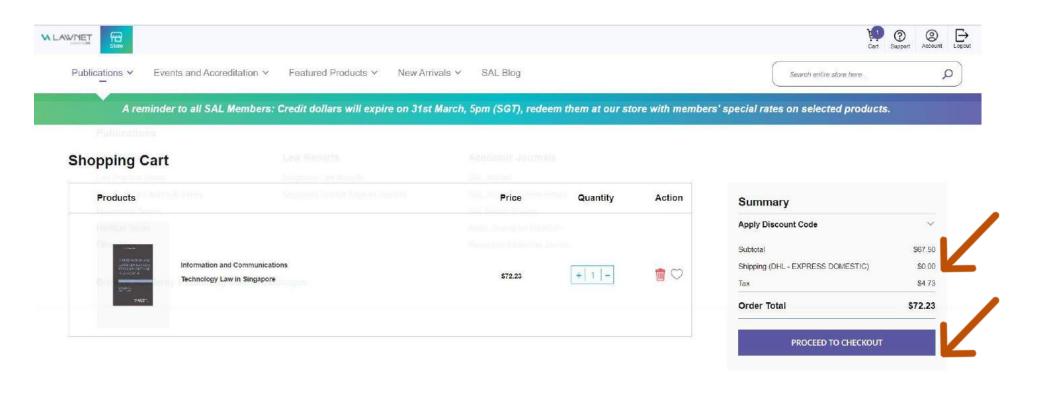

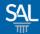

#### **STEP 7 of 8**

Under Order Type, click on Redeem Your Available Credit
Dollar checkbox to offset the total amount

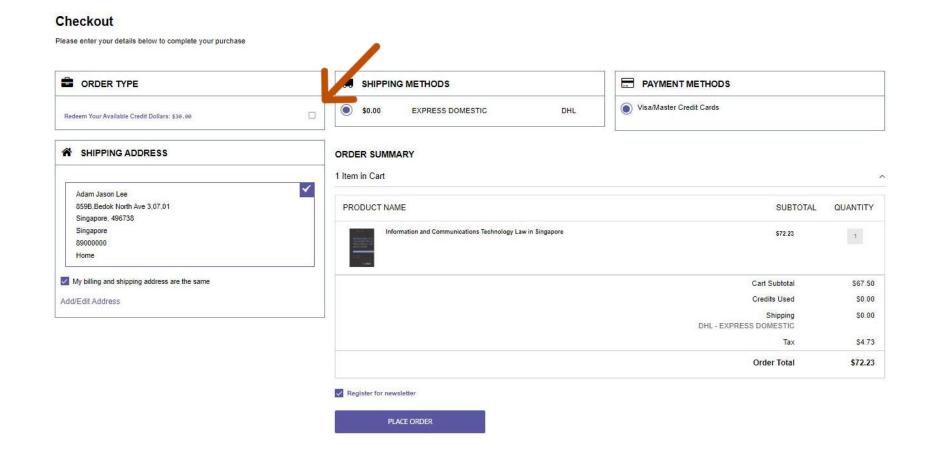

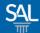

### **STEP 8 of 8**

 Confirm the final amount after using Credit Dollar under Order Summary. To proceed with payment, click Place Order.

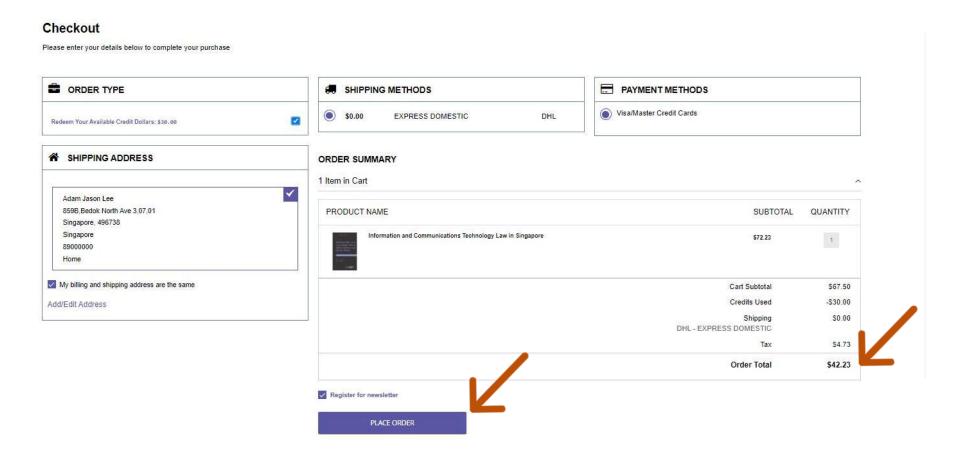